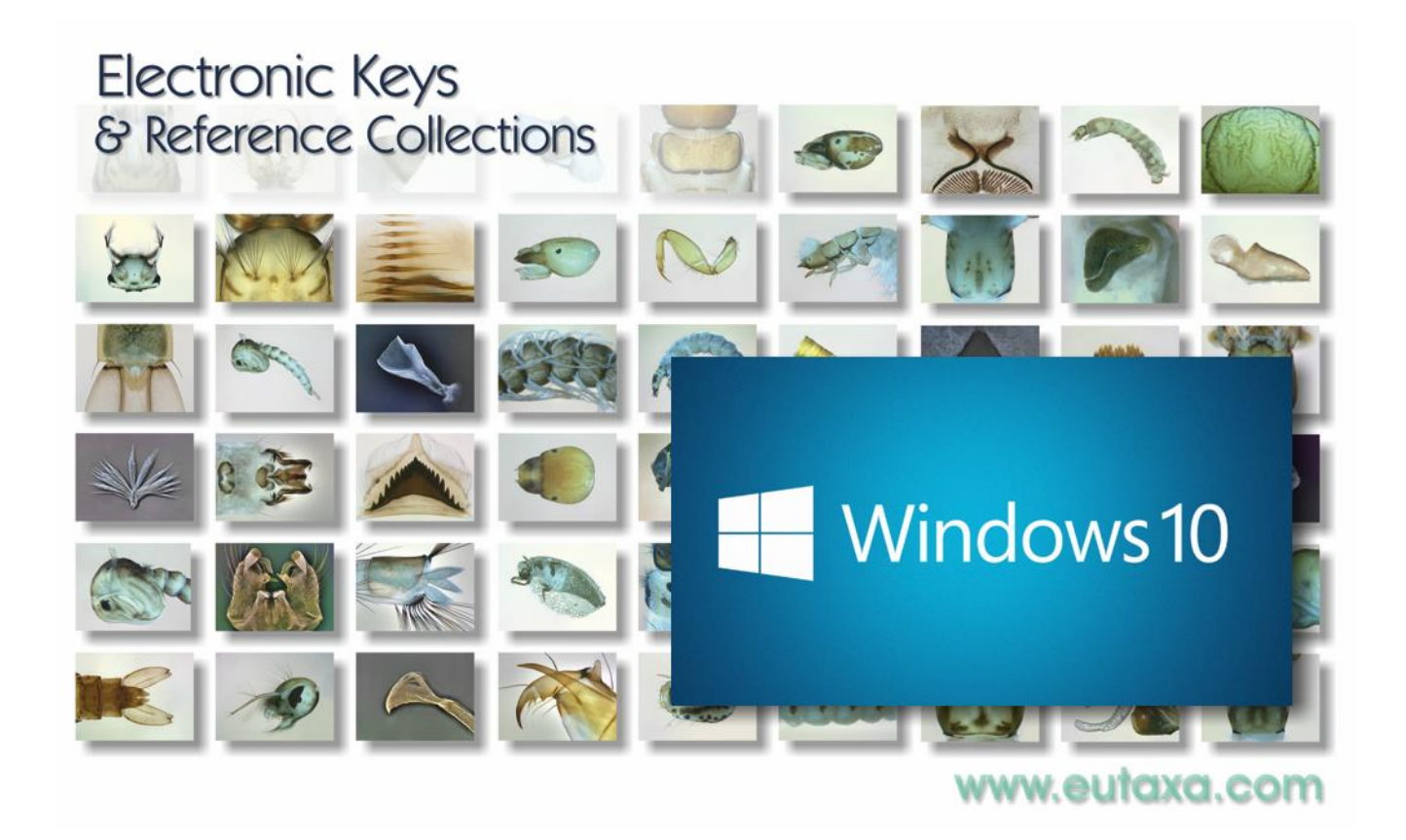

# **Eutaxa V3 Installationsanleitung**

# **Windows 10 & 11**

eutaxa

Die Eutaxa Software V. 3.0 wurde 2023 entwickelt, um die reibungslose Installation auf Windows Betriebssystemen 10 und 11 zu ermöglichen.

Die Installation erfordert Administratorrechte.

Bitte beachten Sie, dass der Wibu Key vor Installation der Eutaxa V3 nicht angesteckt ist und erst nach Fertigstellung der Installation der Eutaxa V3 und nach dem Neustart des Rechners mit einem USB-Port verbunden wird, um den USB-Treiber zu installieren. Der Wibu Key kann während der Installation der Produkt-Software (z. B. Culicidae 23, Trichoptera 23, etc.) am USB-Port verbleiben.

### **1. Hinzufügen der Englischen Sprache**

In früheren Versionen der Eutaxa Software erforderte die Installation des Wibu Key Treibers die Englische Sprache als zusätzliche Betriebssprache, speziell dann, wenn als Hauptsprachen weder Deutsch, noch Englisch oder Französisch installiert waren. Da wir nicht garantieren können, dass dieses Problem zwischenzeitlich behoben wurde, empfehlen wir Kunden mit slavischen Sprachen oder mit Ungarisch als Hauptsprache die englische Sprache als weitere Betriebssprache hinzuzufügen, bevor die Installation des Wibu Key Treibers ausgeführt wird. Das Hinzufügen der englischen Sprache wird die Sprachanzeige Ihres Computers nicht beeinträchtigen.

Wenn Sie Englisch als zusätzliche Betriebssprache installieren wollen führen Sie bitte die folgenden Schritte aus. Diese Aktion ist nicht notwendig, wenn am Rechner Deutsch, Englisch oder Französisch als Hauptsprachen installiert sind.

Bitte beachten Sie, dass die folgenden Anleitungen für das Betriebssystem Windows 10 gelten und die Spracheinstellung bei Windows 11 davon abweicht. Im Zweifelsfall können Sie diesen Schritt überspringen und nachträglich ausführen, wenn Probleme bei der Installation des Wibu Key Treibers während des Eutaxa V3 Setups auftreten.

Öffnen Sie über Start/Einstellungen das Element Zeit & Sprache (nächstes Bild, roter Pfeil).

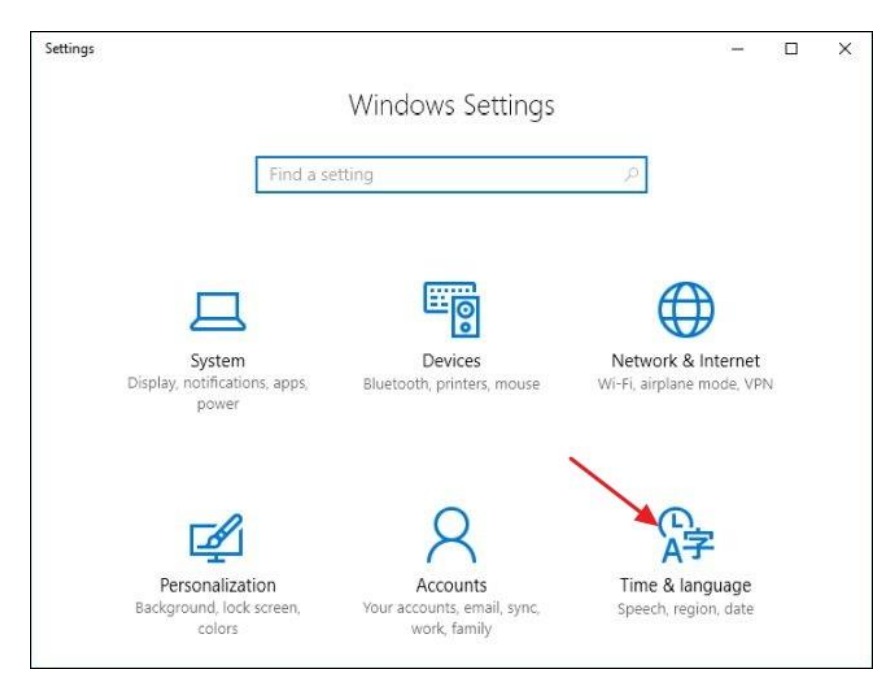

Im nächsten Fenster wählen Sie Sprache. Falls English (United Kingdom oder US) gelistet und bereits installiert sind (wie im nächsten Fenster gezeigt wird) schließen Sie das Fenster wieder. Falls Englisch in der Liste der Betriebssprachen nicht aufscheint, drücken Sie Sprache hinzufügen (Bild rechts, roter Pfeil) um ein Fenster mit einer Auswahl der Sprachen einzublenden. Wählen Sie English (United Kingdom oder US) in der Liste und drücken Sie auf Weiter.

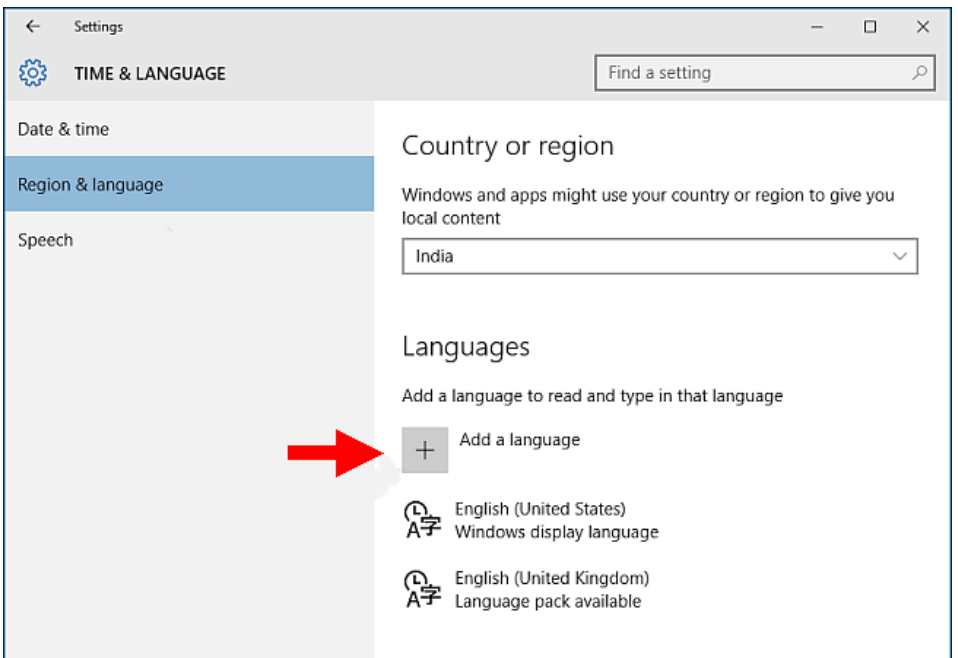

Im nächsten Fenster beachten Sie, dass das Feld "Als meine Windows Anzeigesprache festlegen" NICHT markiert ist. Drücken Sie Installieren um die Sprachinstallation abzuschließen. Die Englische Sprache ist nun Teil der Betriebssprachen und das Wibu Key Setup kann darauf während des Treiber-Setups zugreifen.

### **2. Installation – Erste Schritte**

Bitte beachten Sie, dass sich die Installation der Version V3 von jener der früher entwickelten Programmversionen 1.0 und 2.0 unterscheidet:

- 1. Die Software steht ausschließlich als Download zur Verfügung. Produkte auf CD oder DVD sind nicht mehr erhältlich.
- 2. Egal ob Sie frühere Programmversionen auf Ihrem Rechner installiert haben, oder eine Erstinstallation der Eutaxa Software durchführen: Sie müssen in jedem Fall zuerst die Eutaxa V3 installieren. Mit dieser Installation werden die neuen Versionen von .Net Framework, SQL-Server, Wibu Key Treiber und der Eutaxa Software auf Ihrem Rechner installiert. Sie brauchen ältere Versionen vor dem Setup nicht deinstallieren, da bei Installation der Eutaxa V3 keine Konflikte mit früheren Programmversionen auftreten.
- 3. Die Installation der Eutaxa V3 wird pro Rechner nur einmal ausgeführt, und zwar zuerst, noch bevor Sie ein Produkt (z. B. Culicidae 23, Trichoptera Families 23, etc.) installieren.
- 4. Beachten Sie nur, dass während der Installation der Eutaxa V3 der Wibu Key nicht am Rechner angeschlossen ist (sofern Sie bereits diesen Hardware Kopierschutz besitzen), da sonst Treiberkonflikte auftreten können. Nach der Installation der Eutaxa V3 starten Sie den Rechner neu und stecken dann den Wibu Key an irgendeinem USB-Port an, damit der Gerätetreiber installiert werden kann.
- 5. Danach können Sie Ihre Produkte installieren. Bei deren Installation kann der Wibu Key am Rechner angesteckt bleiben.

Führen Sie jetzt die folgenden Schritte zum Download der Software aus:

Gehen Sie auf die Eutaxa Website unter [www.eutaxa.com](http://www.eutaxa.com/) und öffnen Sie in der Menüleiste den Menüpunkt Eutaxa Shop. Am Beginn der Seite finden Sie einige Schaltflächen (in dem die Installationsanleitung oder die Eutaxa Shop Info), sowie den Download-Bereich für die Eutaxa V3 (sh. folgende Abbildung).

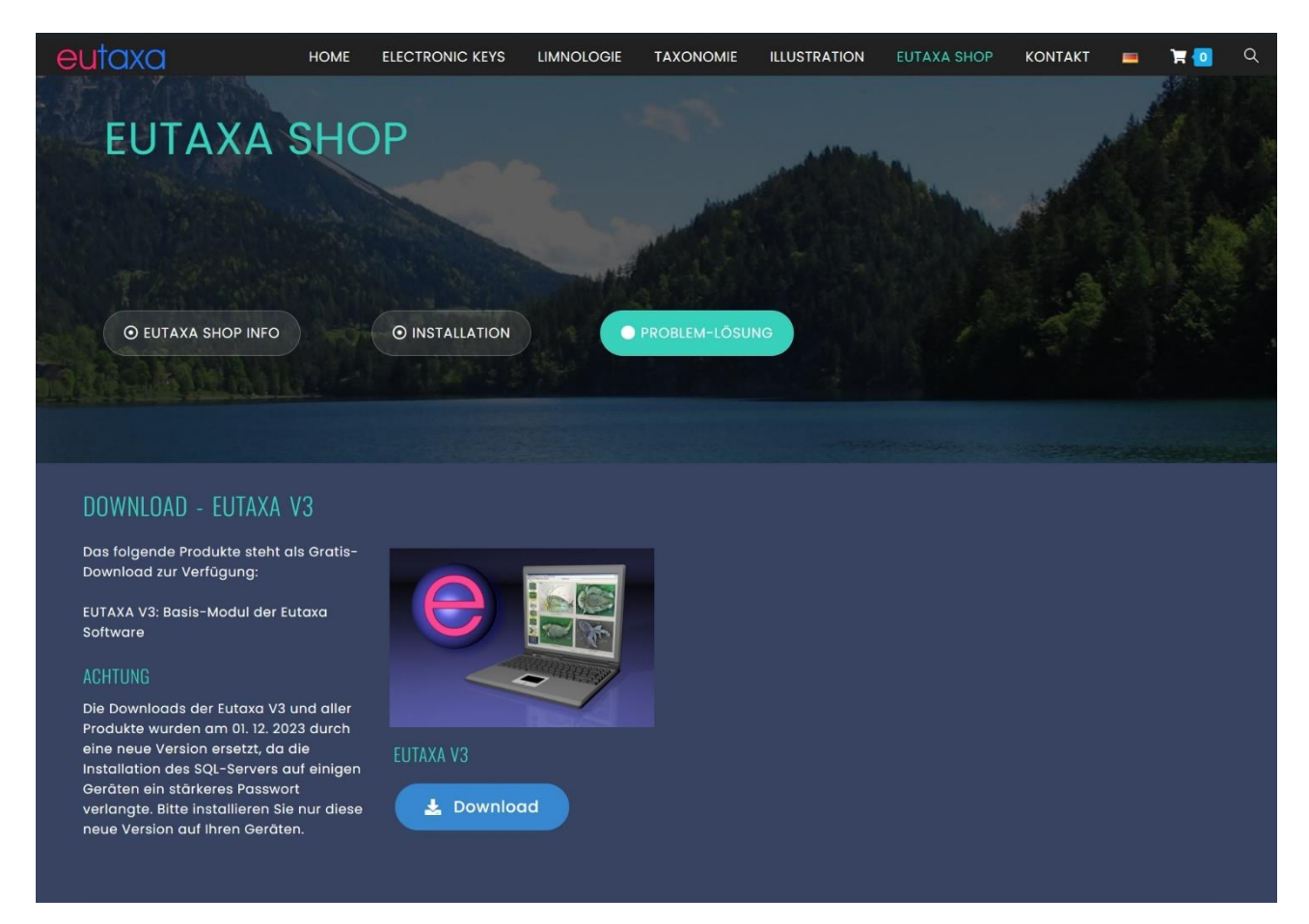

Abb.: Download-Bereich der Eutaxa V3

Drücken Sie die blaue Download-Taste um das Download der Eutaxa V3 zu starten.

Warten Sie, bis das Download abgeschlossen ist, und führen Sie nun den nächsten Schritt aus:

Unterhalb des Kapitels Download – Eutaxa V3 befindet sich der Download-Bereich für zwei Demo-Versionen, die als Gratis-Testprogramme bereitgestellt sind. Drücken Sie bitte die gelbe Download-Taste des Programms Trichoptera Families 23 (sh. nächste Abbildung) und starten Sie das Download dieses Programms.

Der Sinn des Downloads dieses Gratis-Programms besteht darin, ein reibungsloses Setup von Eutaxa V3 und einer kostenfreien Produktsoftware auf Ihrem Rechner zu überprüfen, bevor Sie Investitionen zum Ankauf der Eutaxa Software tätigen. Nach der Installation der beiden Programme testen Sie, ob sich der Trichopteren-Familienschlüssel ausführen lässt und die Bilder angezeigt werden. Erst wenn bei der Installation und dem Ausführen der Programme keine Fehler auftreten, empfiehlt es sich die kostenpflichtigen Produkte anzukaufen.

#### DOWNLOAD - DEMO-VERSIONEN Die folgenden Produkte stehen als eutaxo **Trichoptera Families** Gratis-Download zur Verfügung: Culicidae 05 Key to Laryae of the Demo-Version: Trichoptera Families 23 Genus Culex from C<br>and Western Europe Demo Version Demo-Version: Culicidae: Genus Culex **DEMO: TRICHOPTERA FAMILIES** DEMO: CULICIDAE - GENUS CULEX **L** Download  $\frac{1}{2}$  Download

Abb.: Download-Bereich des Gratis-Produkts

Beide Downloads, die Eutaxa V3 und Trichoptera Families 23 liegen nun in Form eines komprimierten Ordners im Ordner Downloads.

Führen Sie nun die folgenden Schritte zur Installation beider Programmelemente aus:

# **3. Installation der Eutaxa V3**

Extrahieren Sie die komprimierte Datei Eutaxa V3 and führen Sie das Setup von der extrahierten Datei aus. Führen Sie die Installation als Administrator aus.

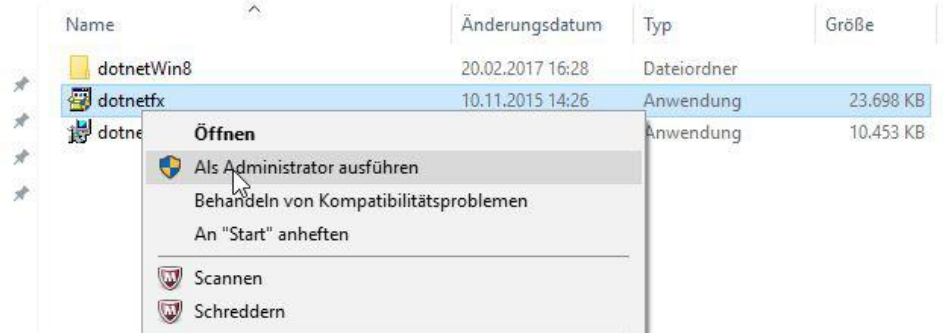

Zuerst erscheint ein Warnhinweis, dass der Microsoft Defender den Start einer unbekannten App verhindert. Klicken Sie im Text auf den Link "Weitere Informationen" (linkes Bild) um die Schaltfläche "Trotzdem ausführen" (rechtes Bild) einzublenden, und drücken Sie auf diese Taste um den Start der Installation zu erzwingen.

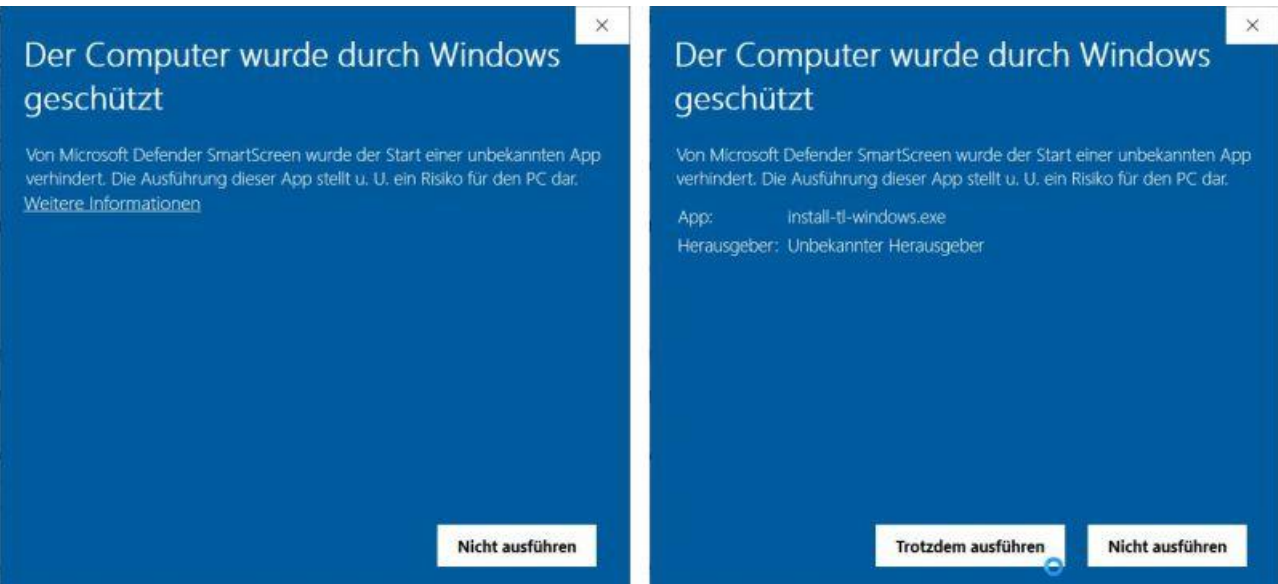

Daraufhin erscheint ein Warnhinweis, ob Sie zulassen möchten, dass die App Änderungen am Gerät vornimmt (nächstes Bild). Bestätigen Sie mit "Ja".

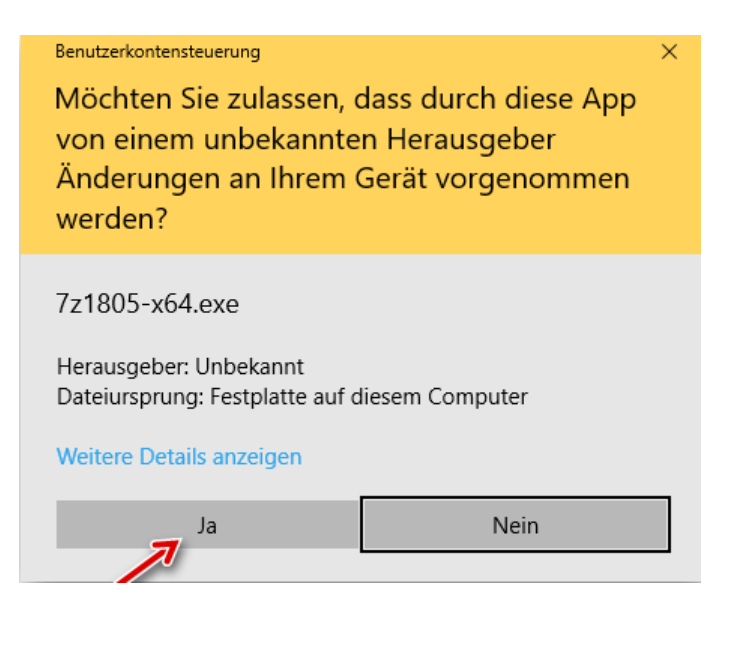

Danach startet die Installation der Eutaxa V3.

Akzeptieren Sie die End-User License Agreements (Häkchen setzen) und drücken Sie "Install".

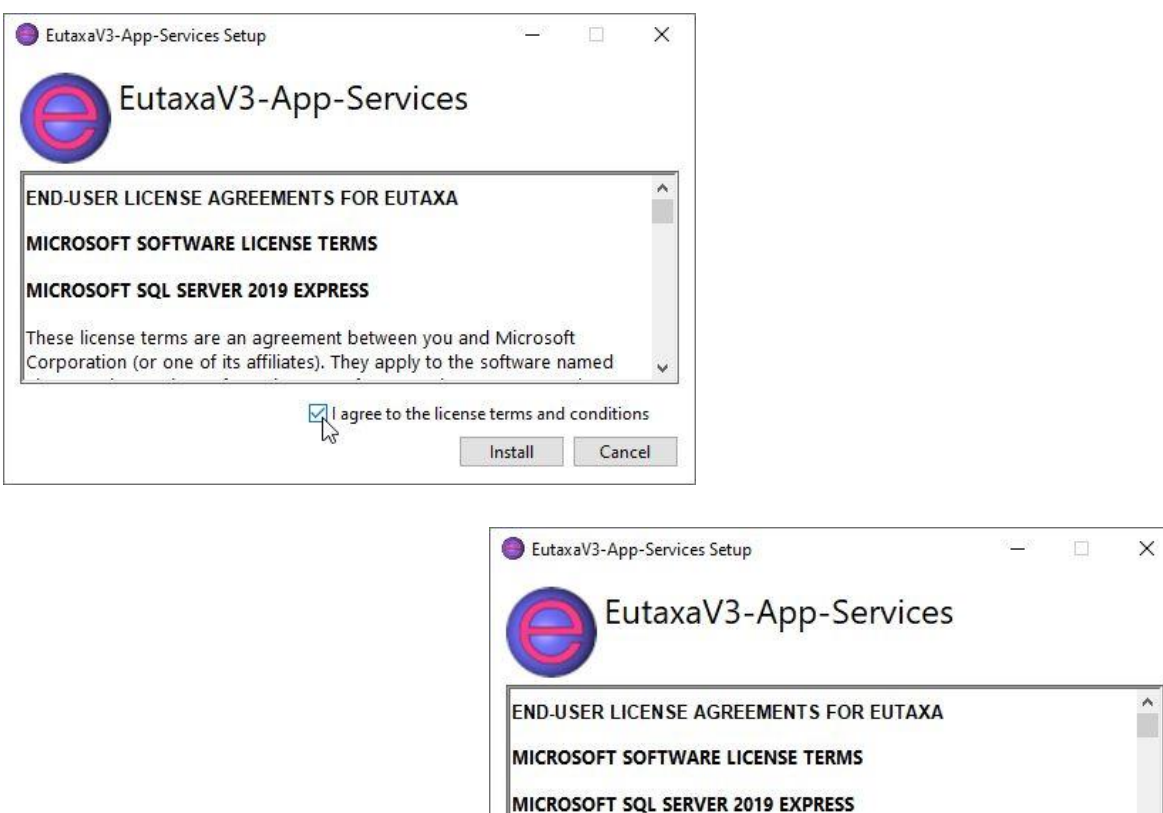

Im nächsten Schritt startet die Installation des SQL Servers. Beachten Sie, dass dieser Prozess mehrere Minuten (ca. 3 Minuten) dauern kann. Der grüne Fortschrittsbalken bleibt dabei in einer Position wie im nächsten Bild dargestellt. Vor Beendigung des Setups wird kurz ein schwarzes Fenster eingeblendet. Diese Aktion ist korrekt und Teil der SQL-Server Installation.

These license terms are an agreement between you and Microsoft<br>Corporation (or one of its affiliates). They apply to the software named

 $\Box$  I agree to the license terms and conditions  $\sqrt{\frac{|\text{nstall}|}{|}}$ 

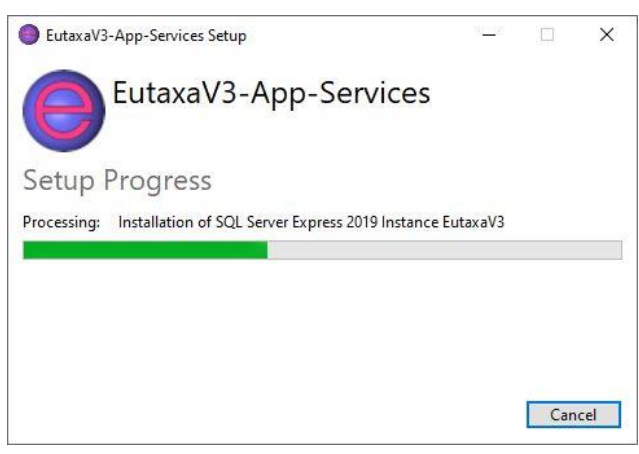

 $\ddot{\phantom{0}}$ 

Cancel

Nach der Server Installation wird das Setup mit der Installation des Wibu Key Treibers fortgesetzt. Zuerst wird das WibuKey Runtime Kit extrahiert. Dieser Prozess startet automatisch. Drücken Sie nicht die Setup-Taste (wie im Text des Fensters gefordert wird), die Setup-Taste wird automatisch aktiviert.

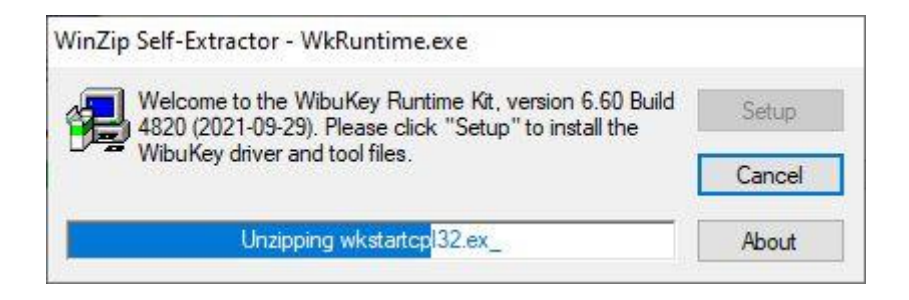

#### Drücken Sie im nachfolgenden Dialogen die "Weiter"-Taste

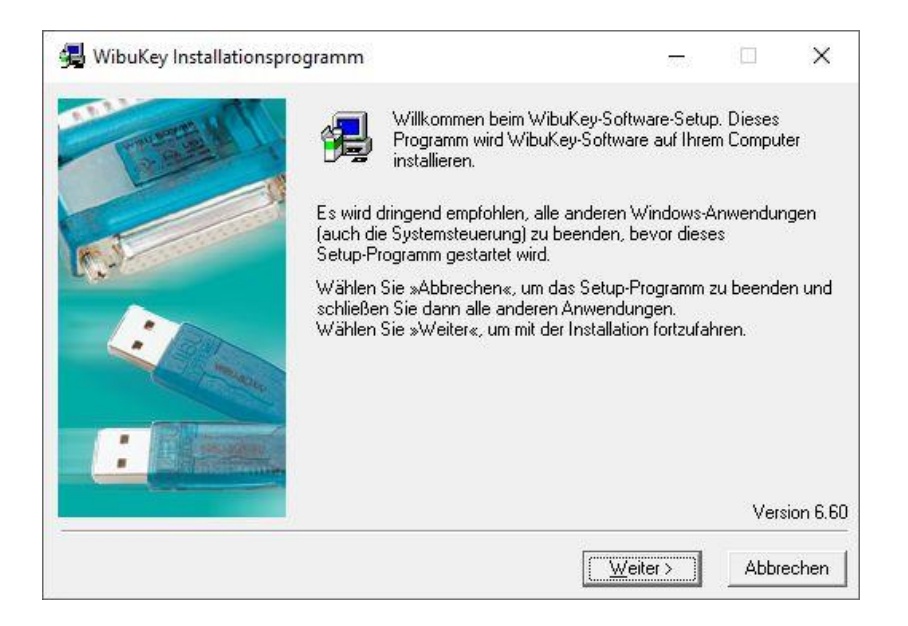

Stimmen Sie der Lizenzvereinbarung zu und drücken Sie auf "Weiter".

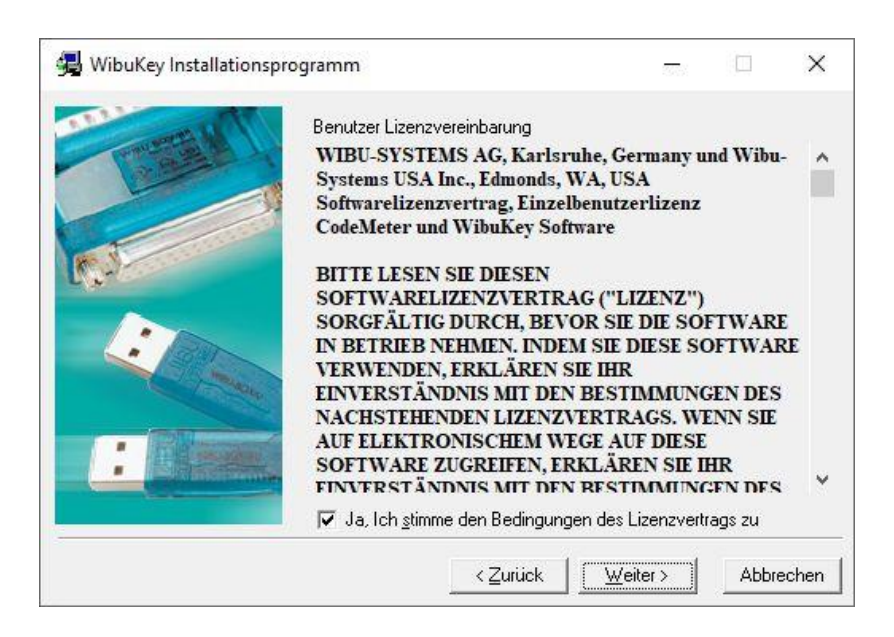

Sie können hier ihre Betriebssprache wählen (Englisch voreingestellt) and "Weiter" drücken.

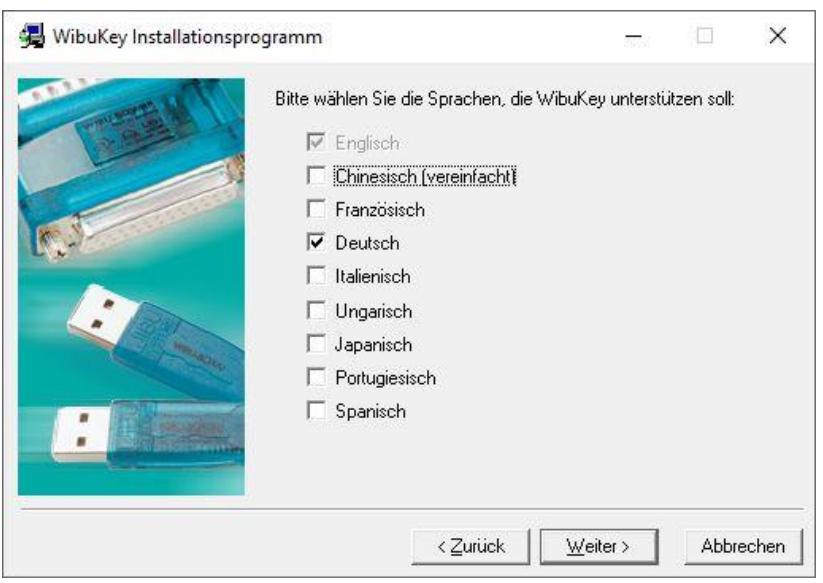

Belassen Sie im nächsten Fenster die Pfad-Einstellungen und drücken Sie "Weiter".

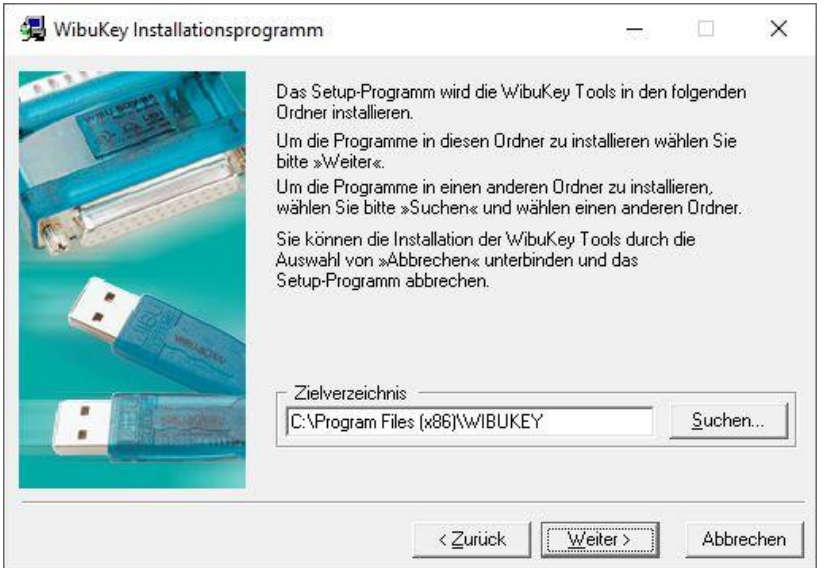

Auch im folgenden Fenster belassen Sie die Einstellungen und drücken "Weiter".

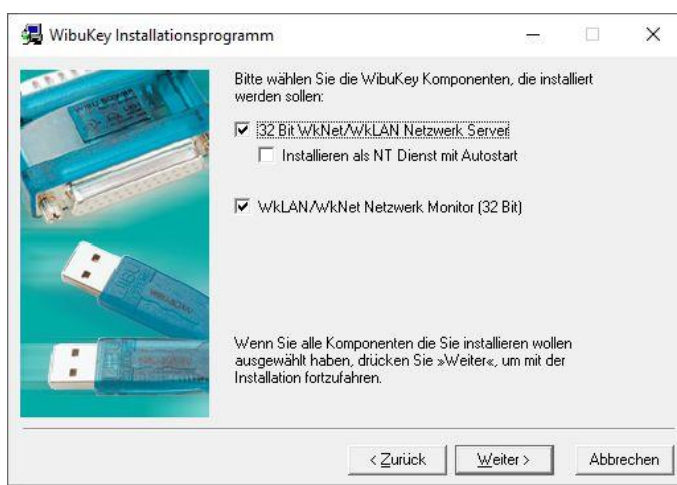

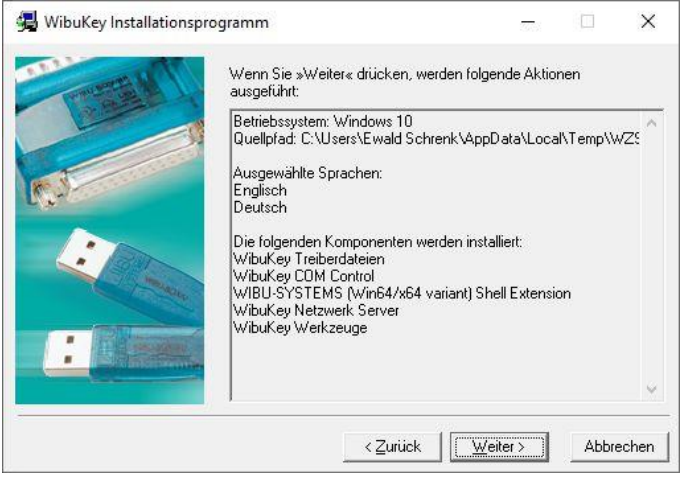

Warten Sie bis die Installation abgeschlossen ist und drücken Sie die "Weiter"-Taste.

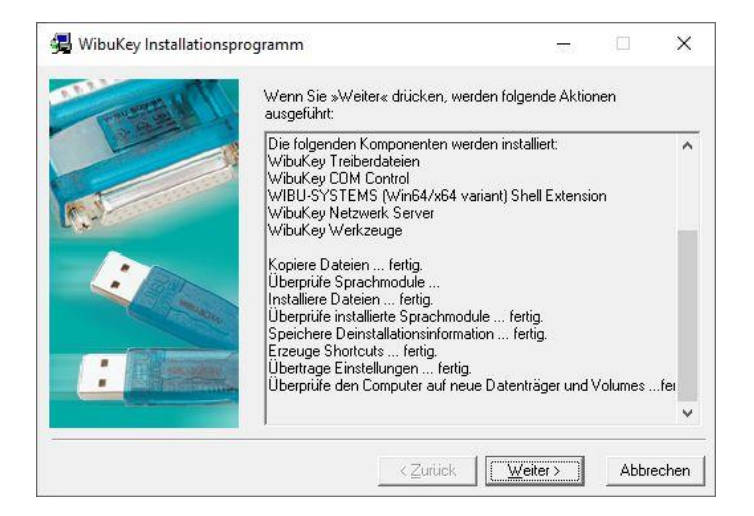

Nun ist die Installation des Wibu Key Treibers beendet. Sie müssen den Hinweis-Text nicht lesen. Entfernen Sie das Häkchen und drücken Sie auf "Beenden".

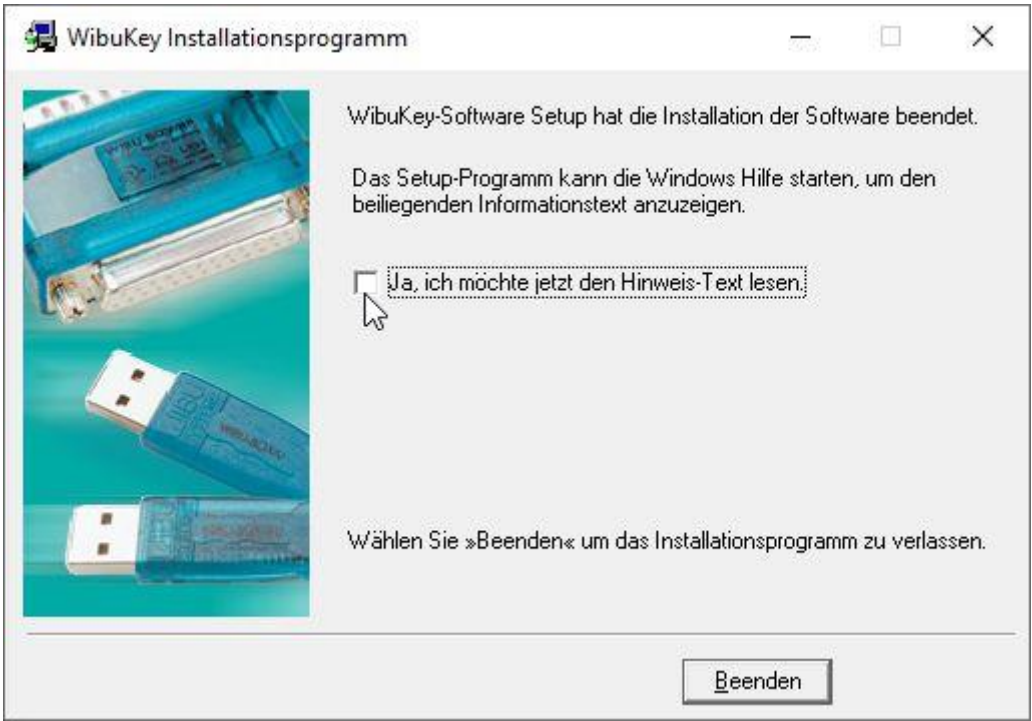

Bestätigen Sie den nächsten Dialog mit "OK".

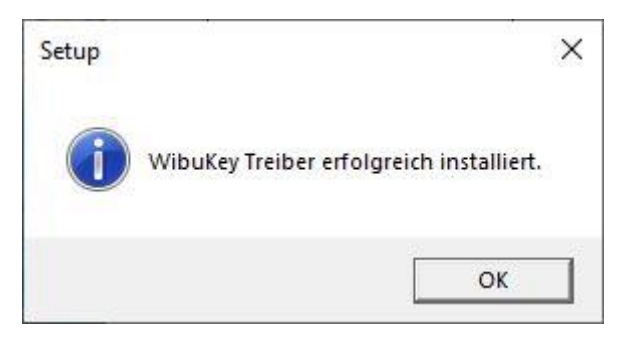

Schließlich wird die Eutaxa V3 installiert.

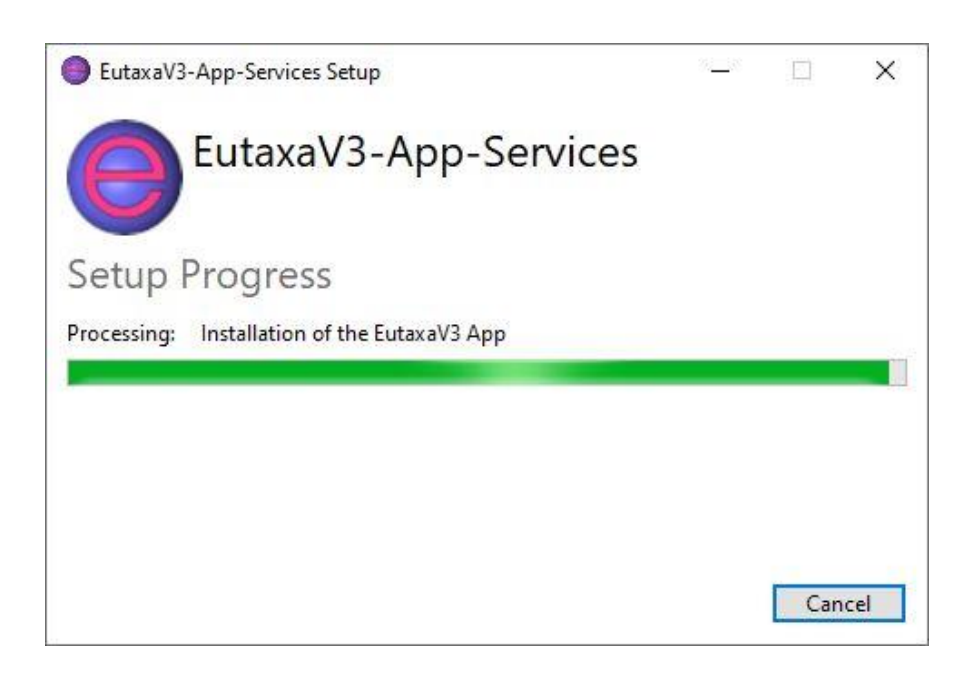

Warten Sie bis die Installation abgeschlossen ist und drücken Sie auf "Close".

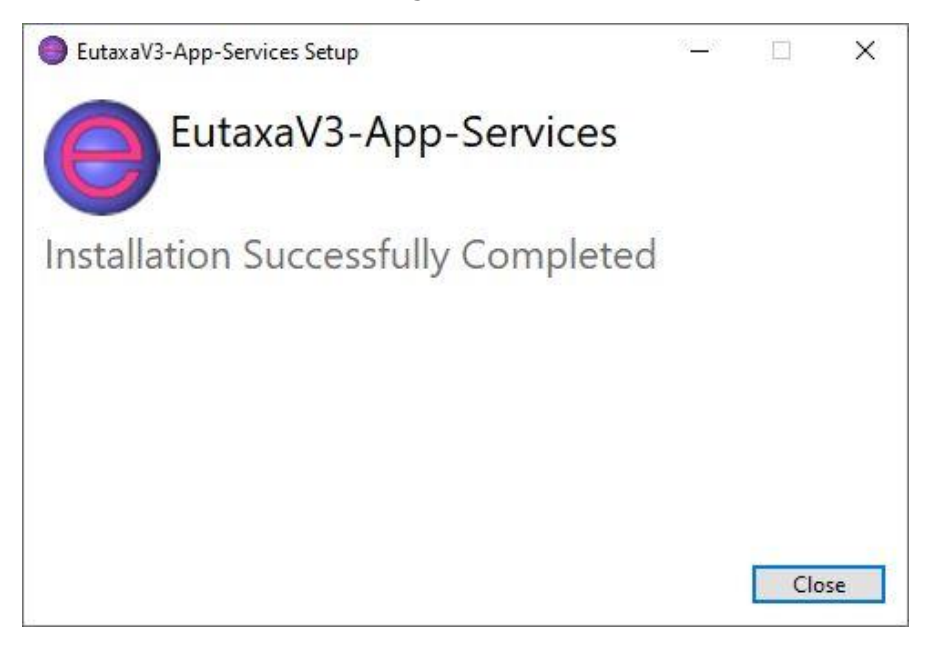

Führen Sie einen Neustart des Rechners durch und schließen Sie den Wibu Key (sofern Sie bereits einen besitzen) an einen freien USB-Port ihres Rechners an um den USB-Treiber zu installieren. Falls Sie noch keinen Wibu Key besitzen können Sie diesen zu einem späteren Zeitpunkt nach der Installation der Produkt Software anschließen. Die Installation der Produkte erfordert nicht den Anschluss des Wibu Keys.

## **4. Installation der Produkte**

Starten Sie die Installation Ihrer Produkte, indem Sie zuerst mit Trichoptera Families 23 beginnen. Sie können diesen Punkt überspringen und gleich eines Ihrer gekauften Produkte installieren, es empfiehlt sich aber zuerst diese Testinstallation durchzuführen. Sie können den Trichoptera Familienschlüssel später jederzeit wieder von der Systemsteuerung aus deinstallieren.

Achtung: Die folgenden Bilder zeigen die Installation des Produkts Ephemeroptera 23.

Sie erhalten wieder den Warnhinweis, dass der Microsoft Defender den Start einer unbekannten App verhindert. Klicken Sie im Text auf den Link "Weitere Informationen" (linkes Bild) um die Schaltfläche "Trotzdem ausführen" (rechtes Bild) einzublenden, und drücken Sie auf diese Taste um den Start der Installation zu erzwingen.

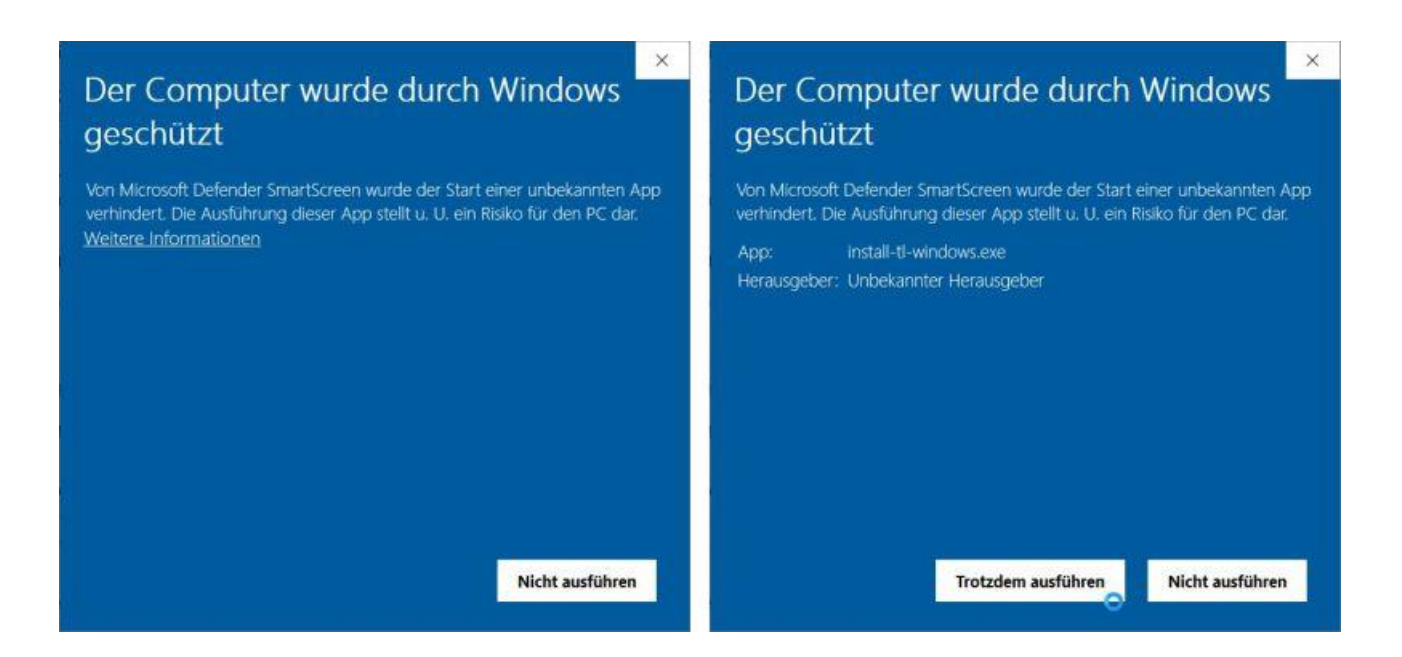

Daraufhin erscheint wieder der Warnhinweis, ob Sie zulassen möchten, dass die App Änderungen am Gerät vornimmt (nächstes Bild). Bestätigen Sie wieder mit "Ja".

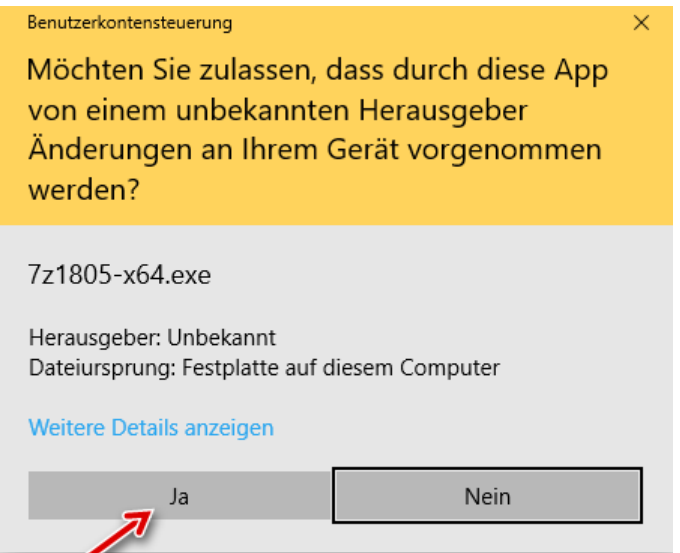

Erlauben Sie den Start der Produkt-Installation und drücken Sie "Next".

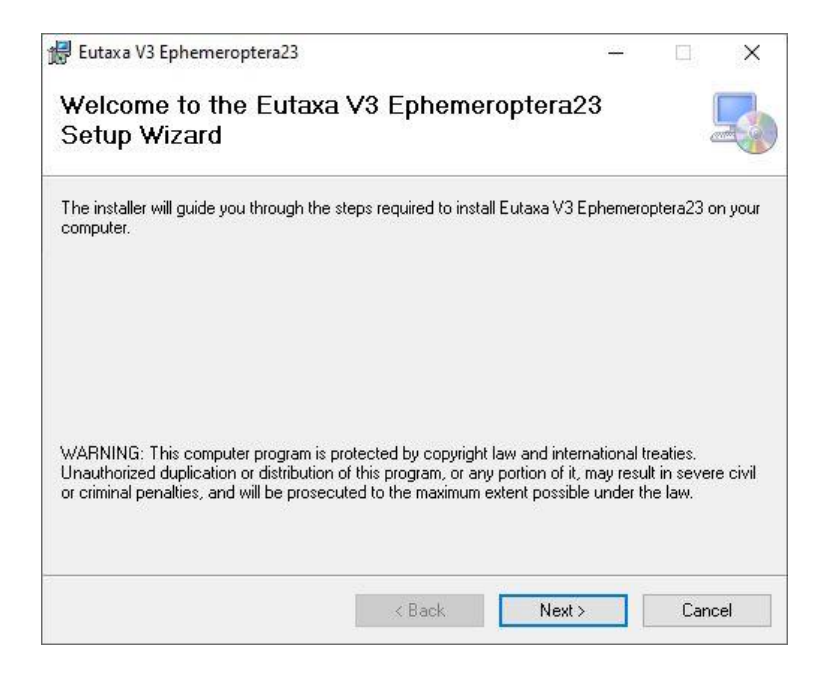

Lassen Sie den voreingestellten Pfad und erlauben Sie die Benützung durch Jeden. Bestätigen Sie mit "Next".

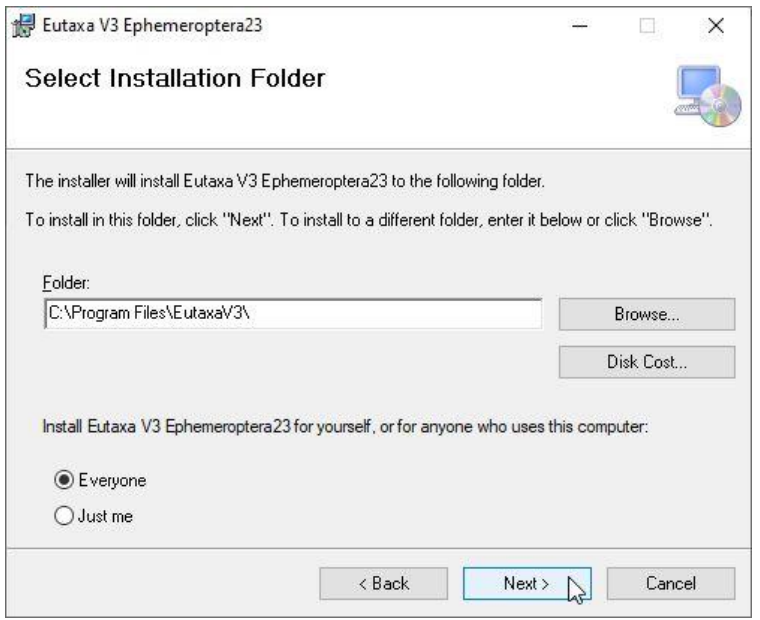

Nun wird die Installation vorbereitet. Starten Sie das Setup mit "Next".

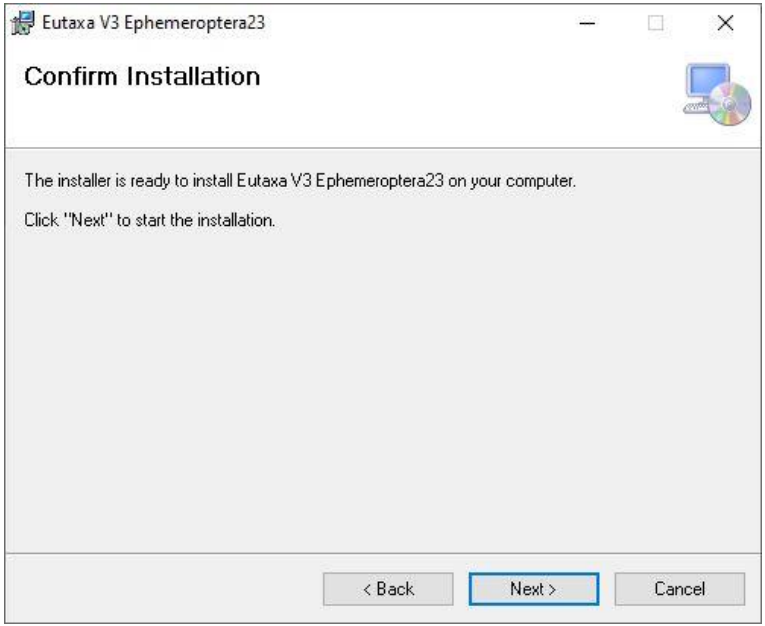

Die Datenbank und die Bilder werden nun am Rechner installiert. Stoppen Sie den Prozess nicht durch irrtümliches Drücken der "Cancel"-Taste.

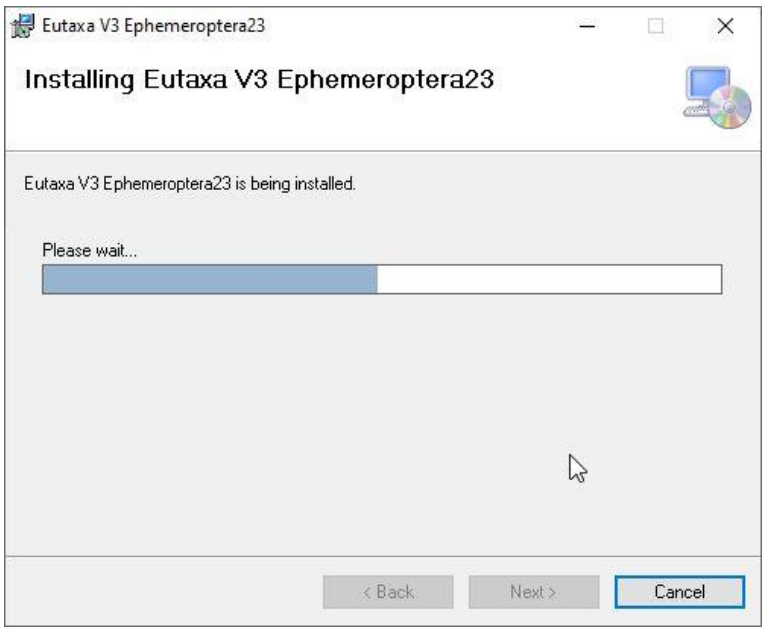

Schließlich erhalten Sie die Meldung, dass das Produkt erfolgreich installiert wurde. Schließen Sie das Setup mit "Close".

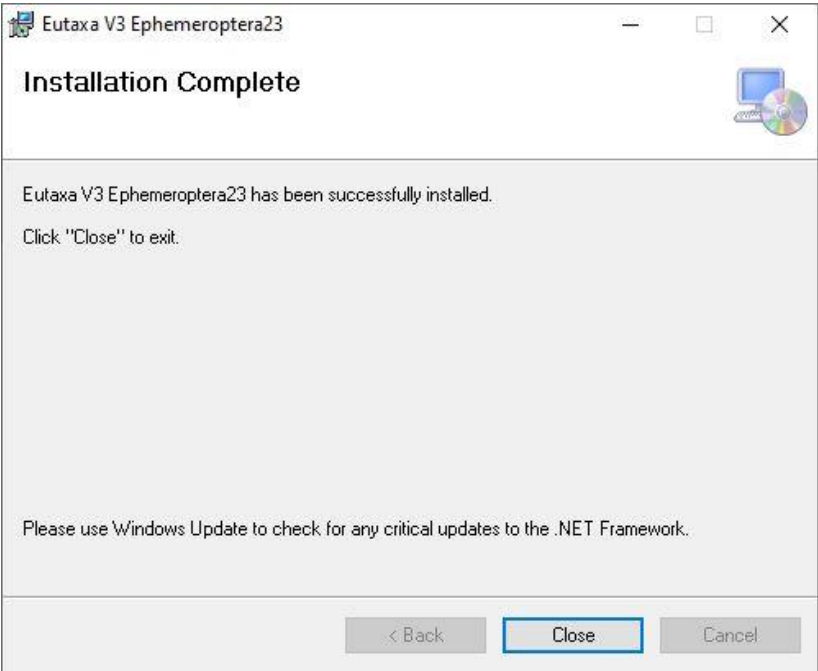

Beachten Sie, dass die Eutaxa Produkte der Version 3.0 kein eigenes Desktop Icon besitzen. Um auf die installierten Applikationen zuzugreifen, doppel-klicken Sie auf das Eutaxa V3 Desktop Icon (welches bei der Installation der Eutaxa V3 am Desktop eingerichtet wurde) und führen Sie das Programm aus. Wählen Sie anschließend das gewünschte Produkt aus einer Liste über den Menüpunkt Applikationen.

Im Fall des Trichoptera Familienschlüssels wählen Sie in Applikationen dieses Produkt, dann im Menüpunkt Groups den einzigen Eintrag Families und danach können Sie z. B. auf D-Key klicken, um den dichotomen Schlüssel zu starten und die korrekte Anzeige der Bilder zu überprüfen.

Wenn alles reibungslos funktioniert, gehen Sie wieder in den Eutaxa Shop und scrollen nach unten zum Bereich Download – Eutaxa Produkte (sh. folgende Abbildung).

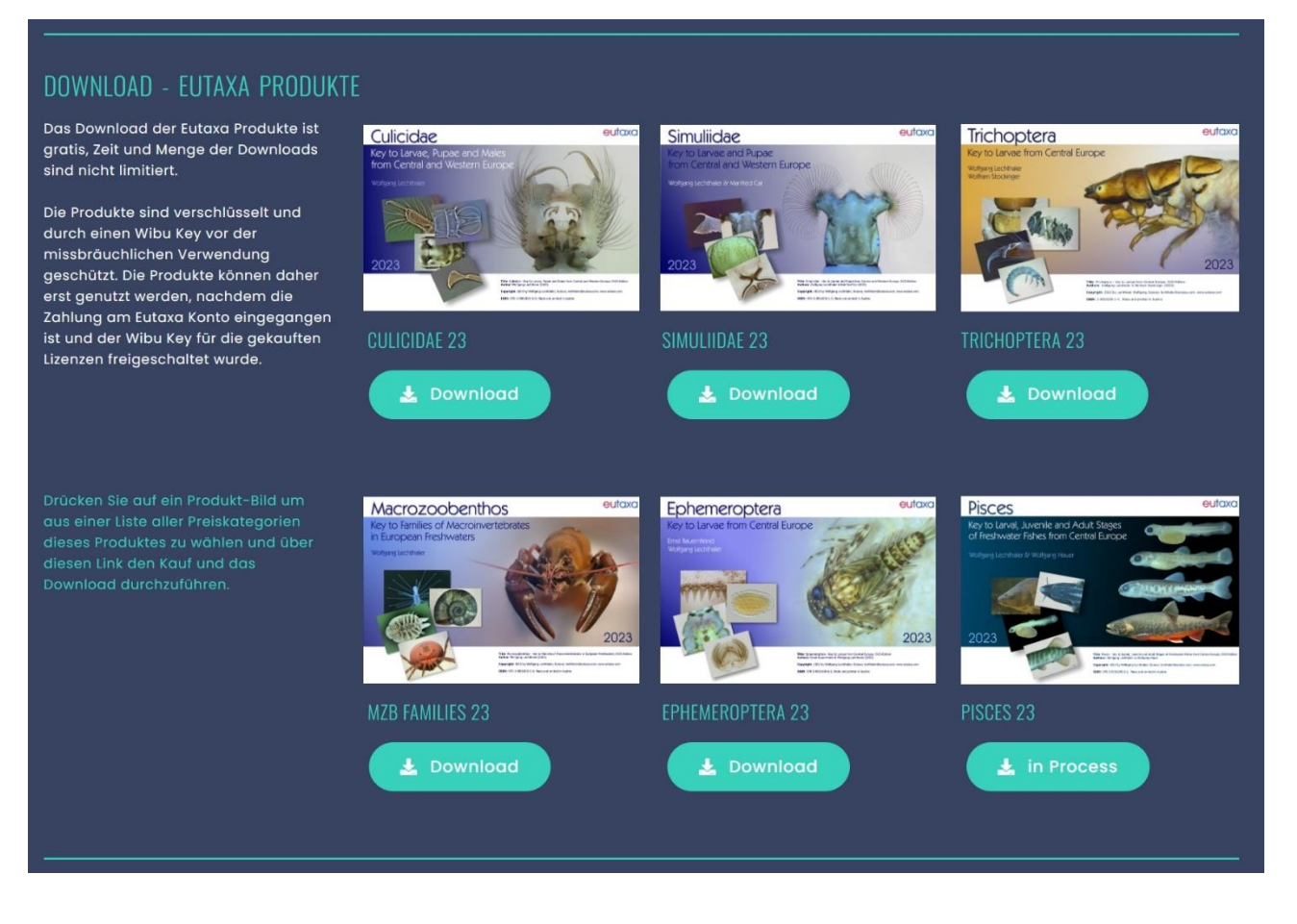

Drücken Sie auch hier wieder eine der grünen Download-Tasten um das Download Ihres gewünschten Produkts zu starten. Entpacken Sie die Datei und führen Sie das Setup als Administrator aus.

Bitte beachten Sie, dass die kostenpflichtigen Programme nur nach Freischaltung Ihres Wibu Keys genutzt werden können. Falls Sie bereits einen Wibu Key besitzen, wird dieser nach Überweisung des Betrages per Email für die neuen Versionen freigeschaltet.

Wenn Sie den Wibu Key neu erwerben, wird Ihnen dieser nach dem Kauf per Post zugeschickt.

Das Download und die Installation der kostenpflichtigen Produkte können jedoch bereits vor dem Ankauf oder vor der Freischaltung durchgeführt werden.

Sofern Probleme während des Setups auftreten, kontaktieren Sie Eutaxa über die Mailadresse [lechthaler@eutaxa.com.](mailto:lechthaler@eutaxa.com)